# DYEN

**Shadow Mini™ USB 3.0 User Guide**

For more information, visit our website at www.oyendigital.com

The drive is pre-formatted as NTFS, the preferred file system for Windows. For full functionality on Mac OS computers, you must reformat the drive before use.

> **To reformat using MAC OS:** http://oyendigital.com/mac-reformat.html

#### **Using the drive without software**

- 1) Look for the external drive in My Computer (Win) or Desktop (Mac). 2) Click and hold down the mouse button on the file/folder that you want to copy to the drive.
- 3) Drag the mouse over the icon representing the external drive.
- 4) Let go of the mouse button and the file will copy to the drive.
- 5) The task is complete. This is known as a "drag-and-drop" action.

#### **Using the drive with Time Machine (Mac Users Only)**

- 1) Go to the Apple Menu > System Preferences and click on the Time Machine icon. The Time Machine panel will then launch.
- 3) Click "On" to enable Time Machine.
- 4) Select the external drive and choose "Use for Backup."
- 5) You will be prompted to erase the drive. Select Erase.
- 6) Time Machine is now configured to backup your Mac automatically.

# (1) Specifications

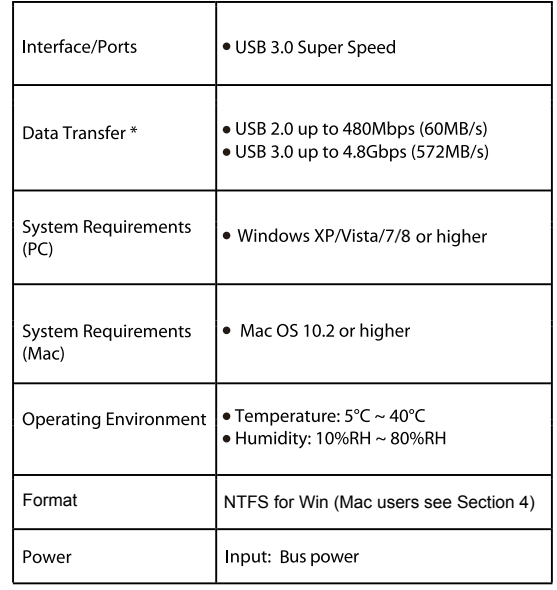

*Data transfer speeds depend on the host computer port.*

# **(4) Formatting the Drive (6) Disconnecting the Drive**

**Windows**: Close all windows and applications that are accessing the drive. Click the green "Eject Hardware" (Safely Remove Hardware) icon in the system tray and highlight the external drive. Wait for a few seconds until the system prompts "You may safely remove this device."

**MAC**: Close all windows and applications that are accessing the drive. Drag the external drive to the Trash/Eject icon to dismount it. After the disk icon has disappeared from the desktop, you may safely disconnect the external drive. **(5) Using the Drive**

# **(7) Warranty Information**

This product includes a three (3) year repair/replacement warranty provided by Oyen Digital. This warranty is nontransferable and is limited to the original purchaser. Warranty service may be requested by completing the form at the following link: www.oyendigital.com/rma-request-form.html

For our complete warranty policy, visit: www.oyendigital.com/warranty.html

# (2) Detailed View

**LED** indicator  $OFF = Power OFF$ Solid = Power ON, status ready Flashing = Power ON, read/write access

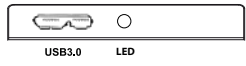

# **(3) Connecting the Drive**

## **Connecting the drive:**

1) Connect the drive to a computer using the included USB cable. 2) Wait 5-20 seconds for the computer to recognize the drive. 3) The drive is now ready for use.

### **Notes:**

- Front USB ports of a desktop computer may not be able to provide adequate power. We recommend connecting to rear ports.
- A USB port on an ExpressCard may not be able to provide adequate power.
- If connecting to a USB Hub, make sure it is a powered Hub (one that uses an AC adapter).

# **(8) FAQs**

#### **Q: Why does my Shadow Mini feel hot?**

A: It is normal for the unit to feel warm to the touch. The specially designed aluminum housing protects the flash chips and controller within the unit by absorbing heat generated during prolonged activity and dissipating it through the air.

#### **Q: Should I defragment my Shadow Mini?**

A: Defragmentation is not recommended. The SSD controller writes data to multiple flash chips; defragmenting the SSD will create unnecessary read/write cycles which can cause wear to the flash and reduce the lifespan of the SSD.

#### **Q: Why can't I transfer files from my Mac to my Shadow Mini?**

A: The drive is pre-formatted as NTFS, the preferred file system for Windows. For full functionality on Mac OS computers, you must reformat the drive before use. See Section (4) Formatting The Drive.

**For other questions please contact tech support or visit the FAQ section of our Web site (www.oyendigital.com/support.html).**

## **Technical Support:**

Email: tech@oyendigital.com Phone (866) 768-0659 Ext 2